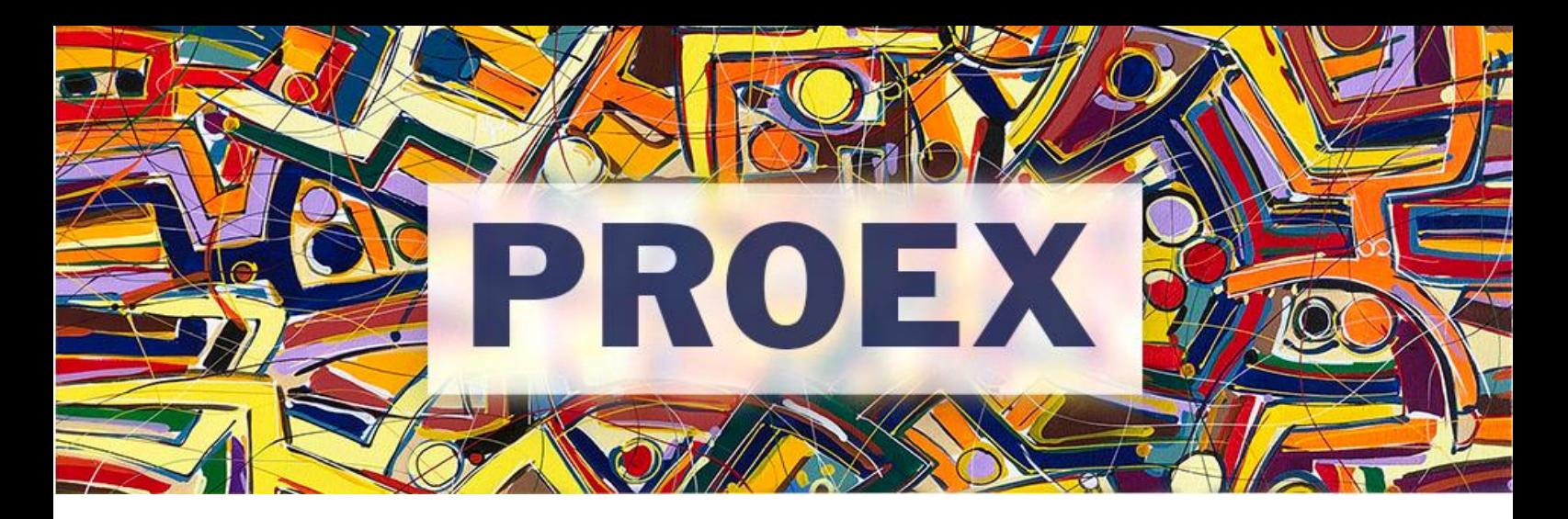

## **T U T O R I A L**

## **Como alterar a carga horária dos membros da equipe?**

- 1. Acesse o SIGAA Extensão e vá ao Portal Docente.
- 2. Clique no menu Extensão  $\rightarrow$  Atividades de Extensão  $\rightarrow$  Gerenciar Atividades  $\rightarrow$  Listar Minhas Atividades

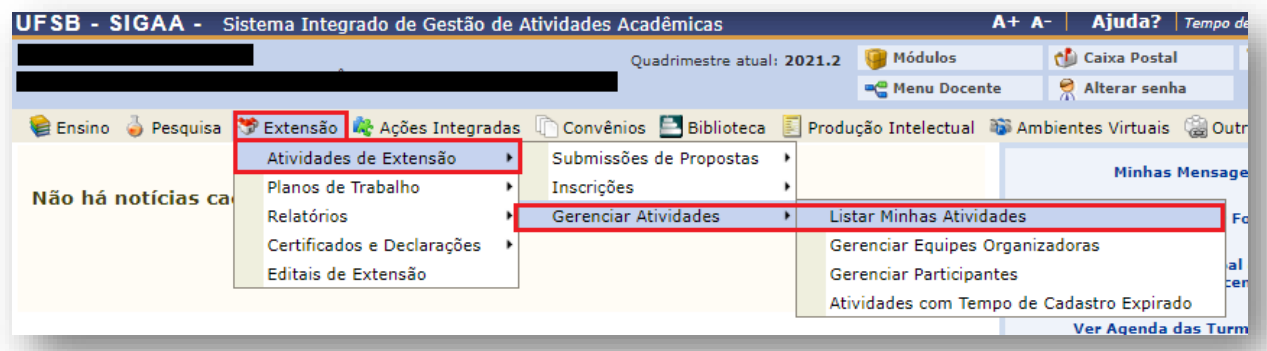

3. Identifique a atividade de extensão que deseja alterar a carga horária e clique no menu lateral

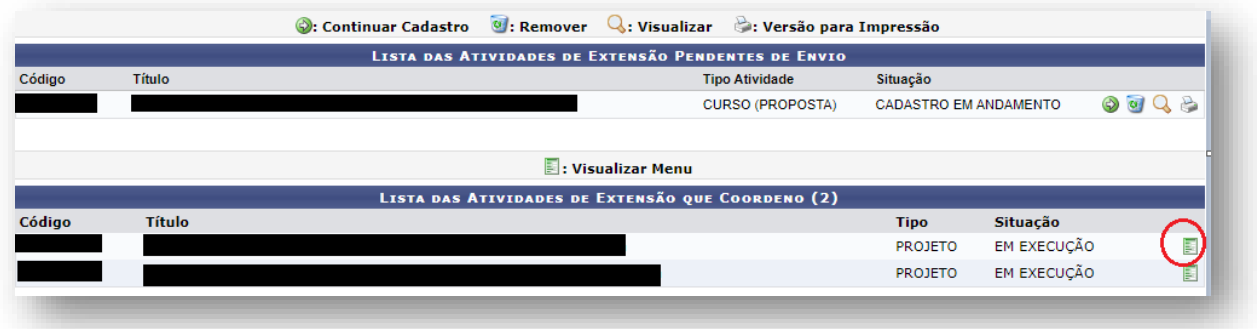

4. Clique em "Alterar Atividades"

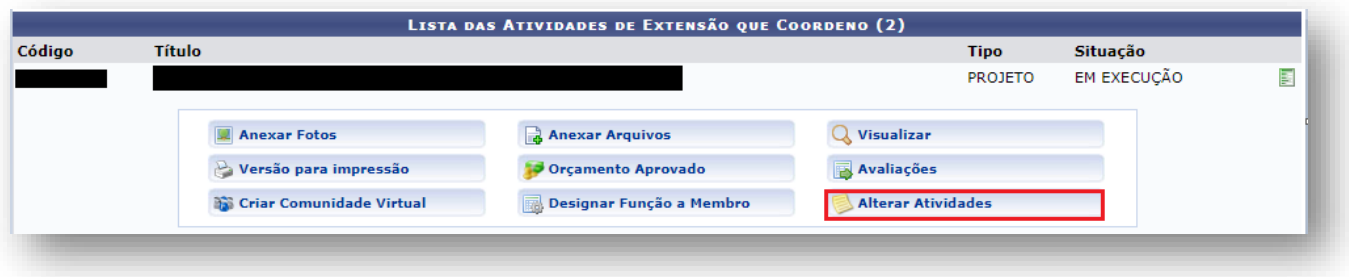

5. Clique no ícone da pasta amarela para alterar a atividade selecionada

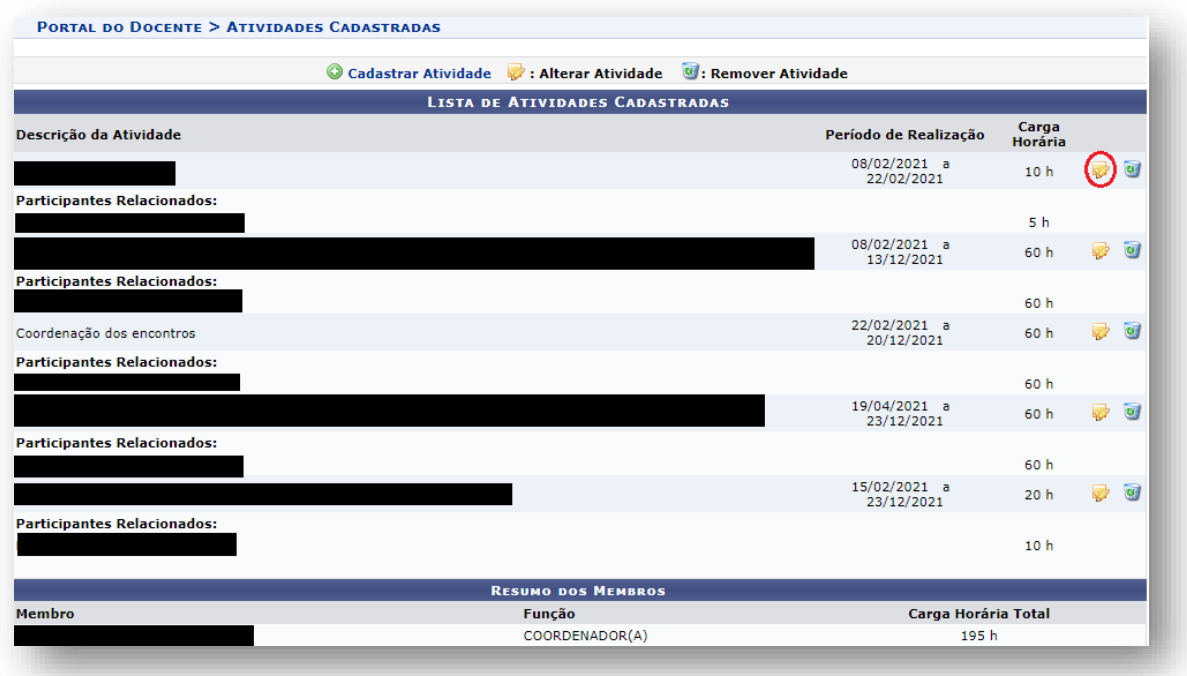

6. Exclua o membro que deseja alterar a carga horária

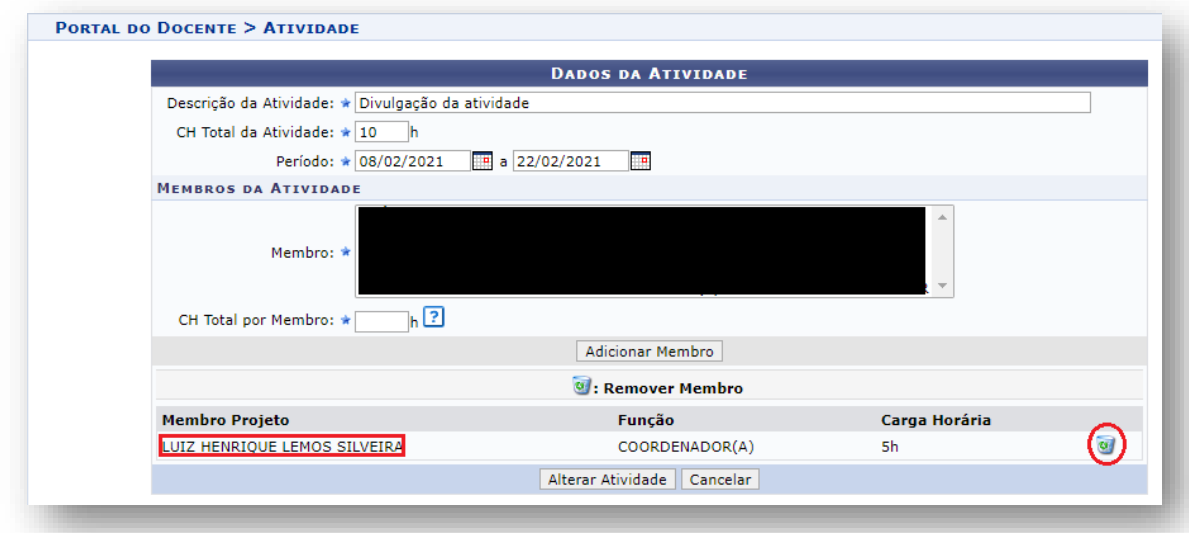

7. Inclua novamente o membro com a nova carga horária

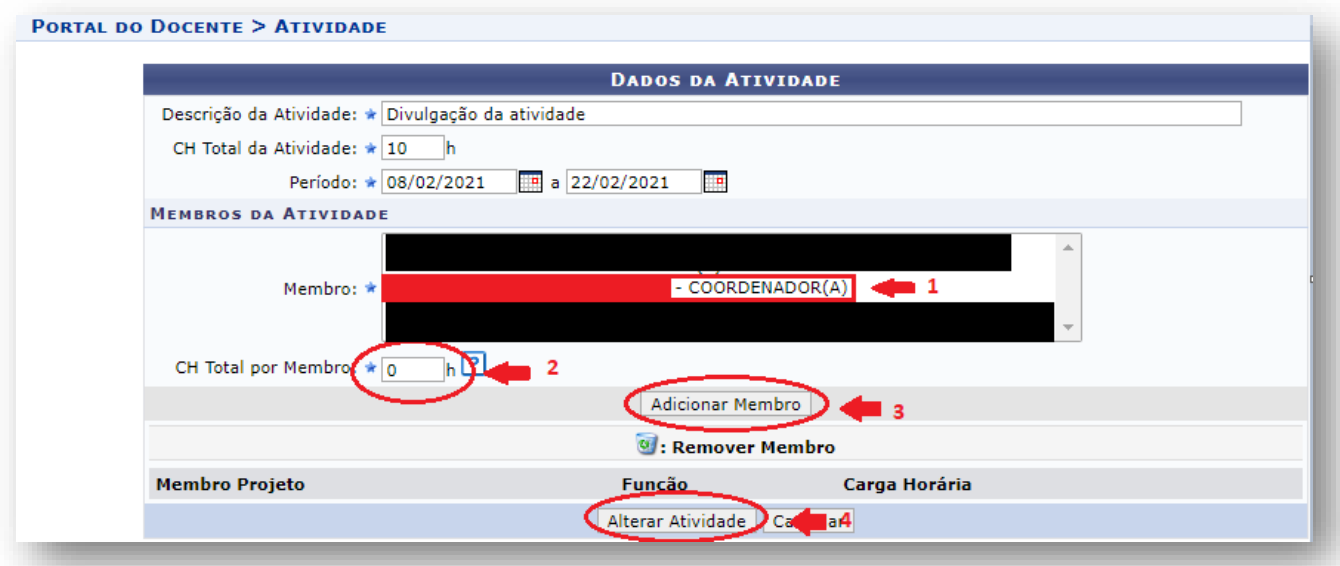